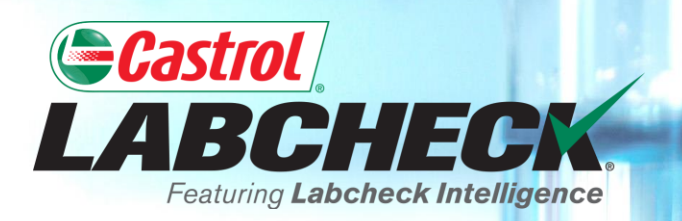

## **QUICK START GUIDE**

# **SAMPLE INBOX CUSTOMIZATION**

**Learn How To: 1. Customize your Sample Inbox**

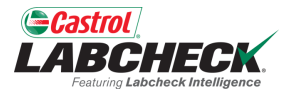

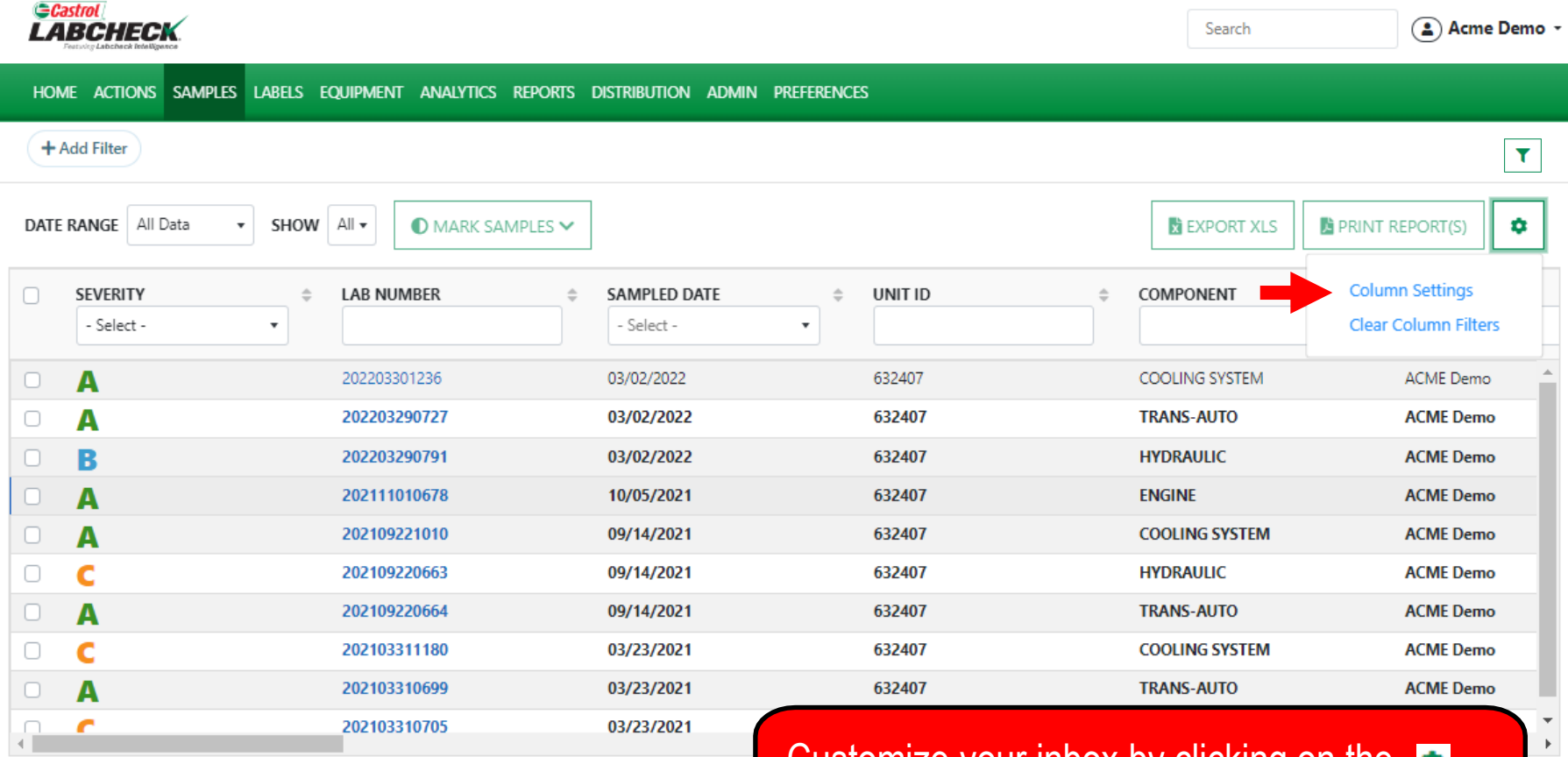

Customize your inbox by clicking on the Gear Icon and selecting *Column Settings*.

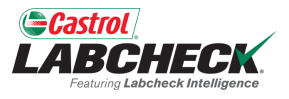

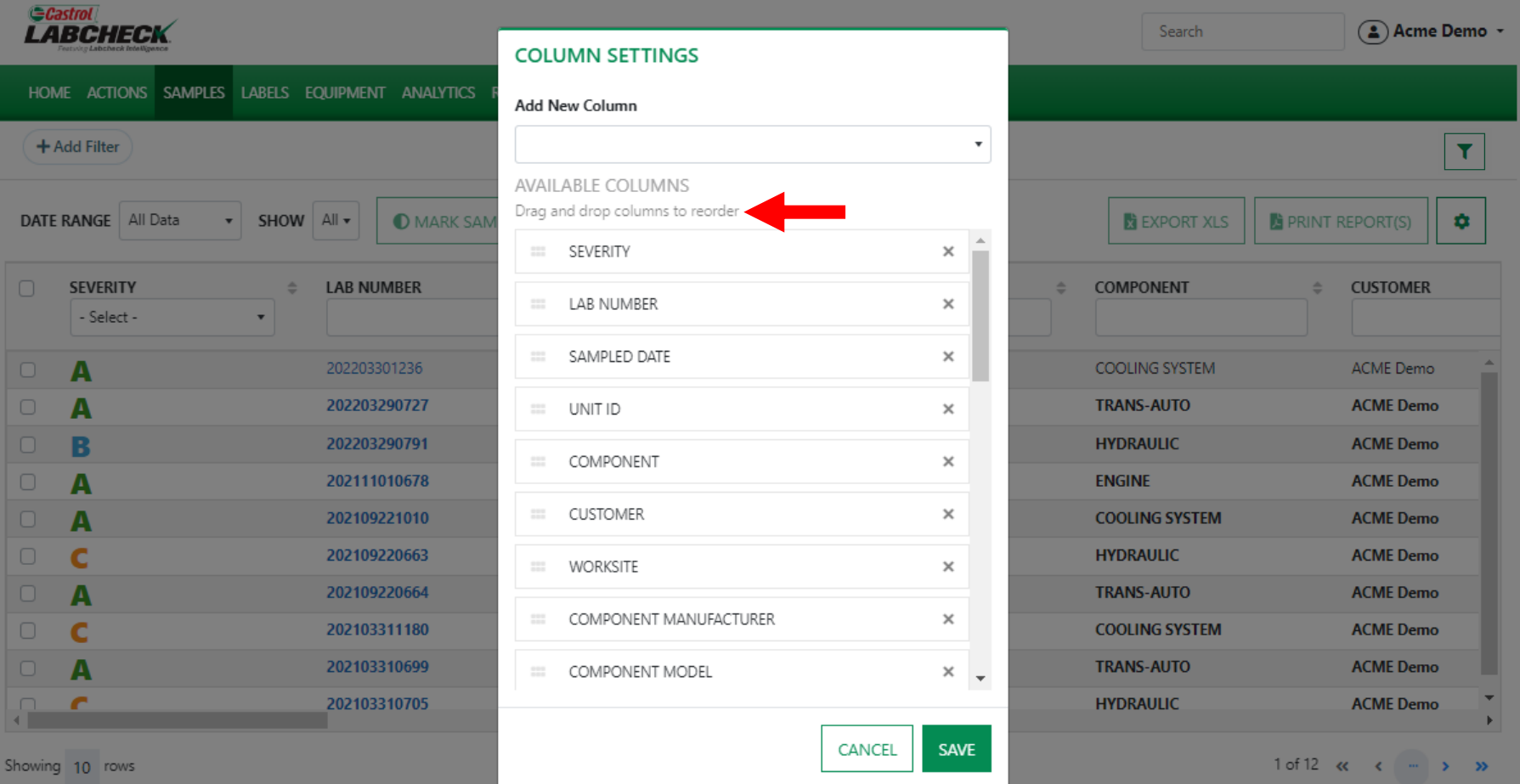

Drag and drop any of the columns to reorder your inbox. Use the scroll bar to see all available columns.

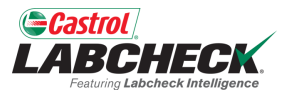

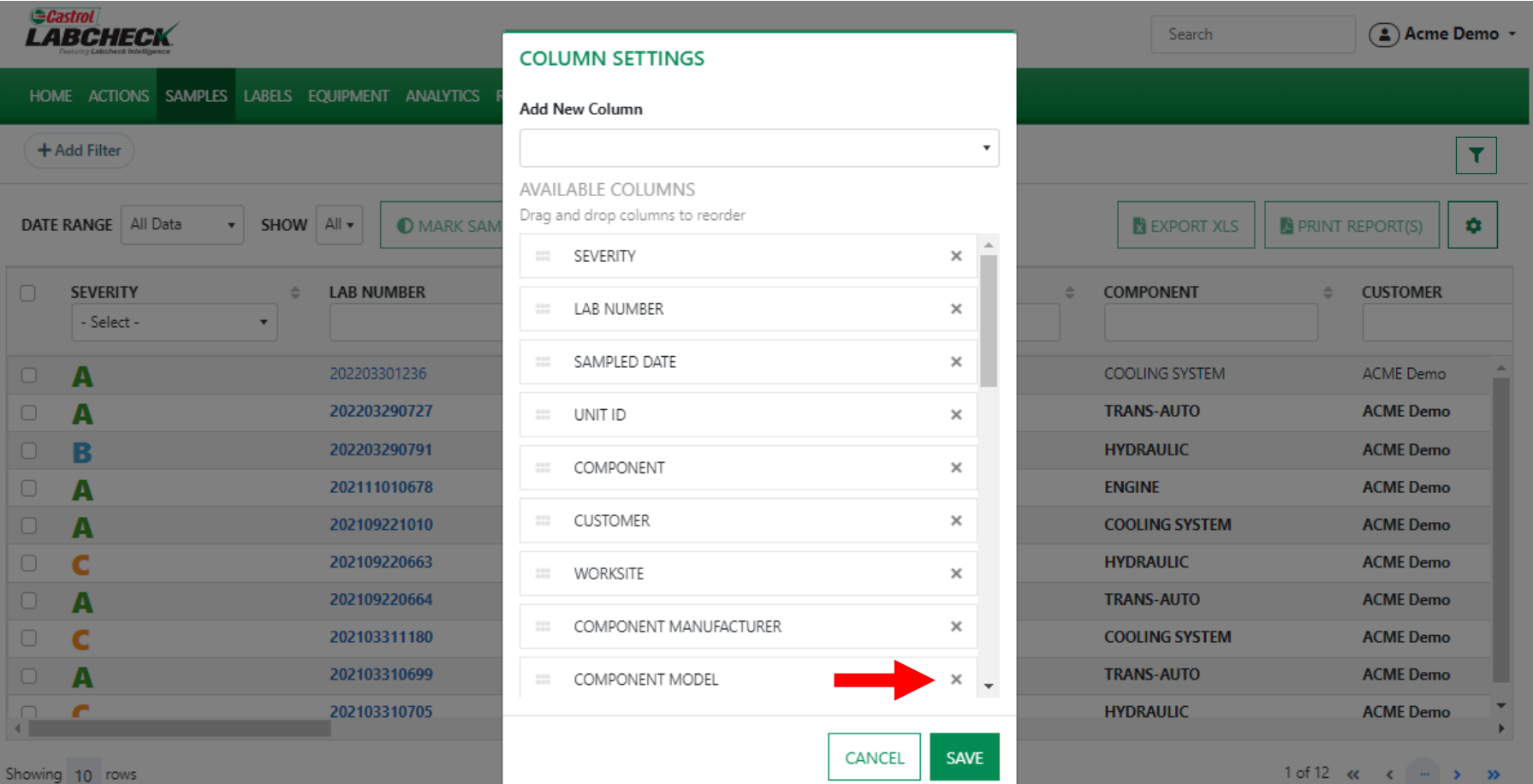

Click on the x to remove the column from your inbox.

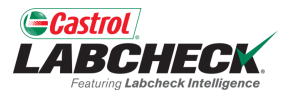

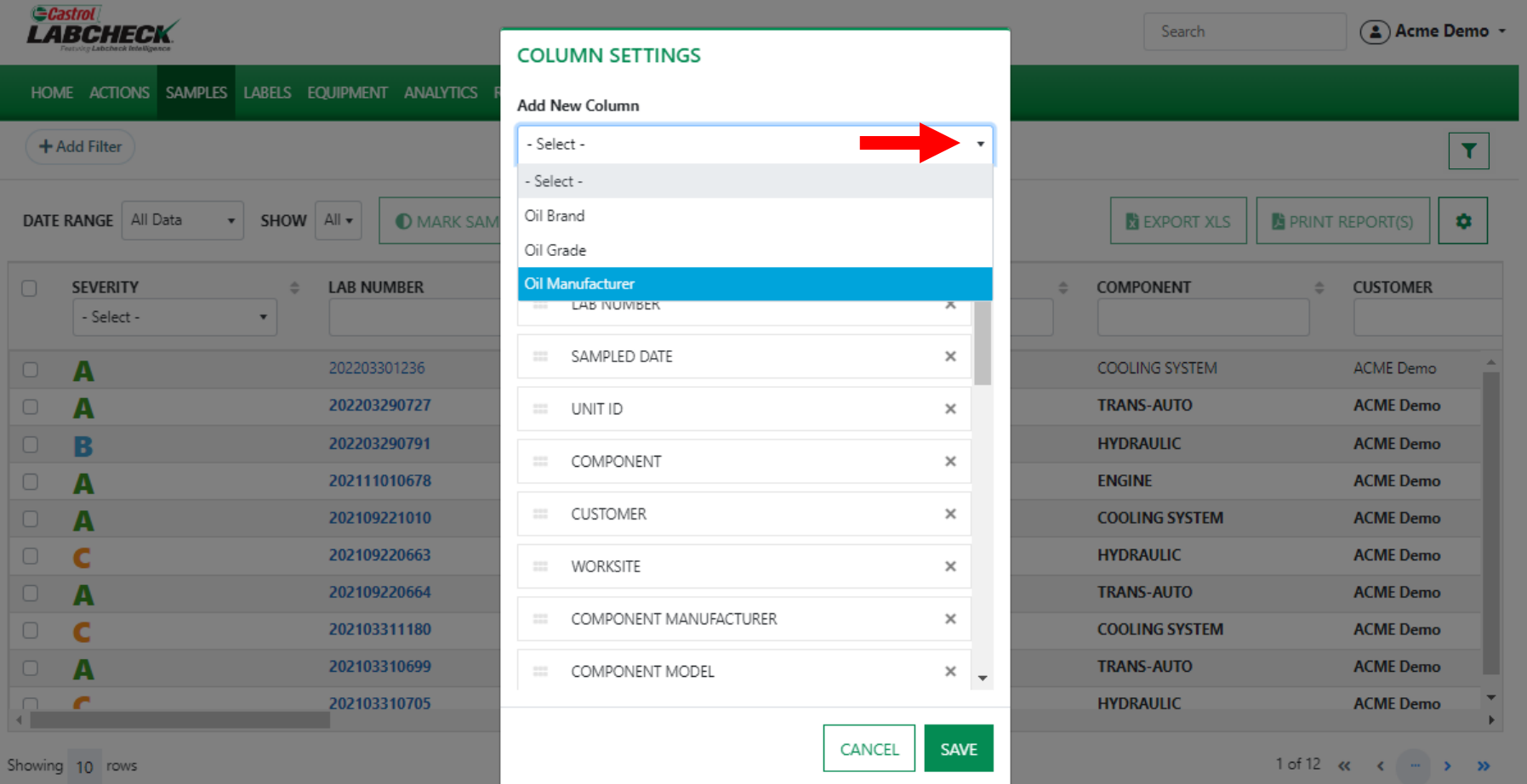

Removed columns can be added back by clicking on the dropdown in the Add New Column field and selecting a column.

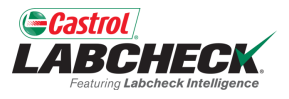

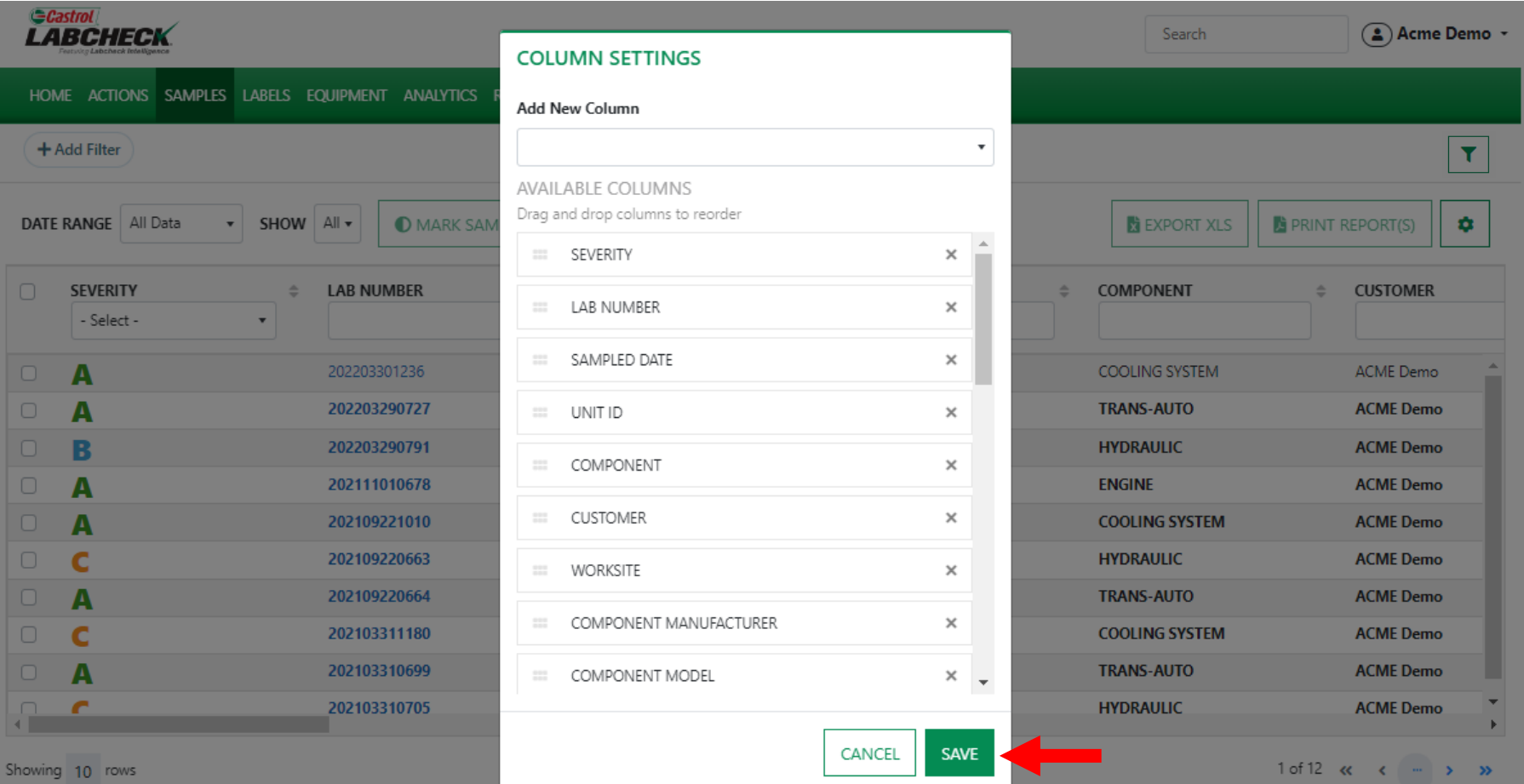

To update your selections, select the *SAVE* button.

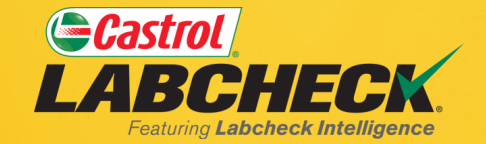

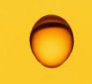

#### **CASTROL LABCHECK SUPPORT DESK:**

#### Phone: **866-LABCHECK (522-2432)**

[Labchecksupport@bureauveritas.com](mailto:Labchecksupport@bureauveritas.com)

**https://www.labcheckresources.com/**

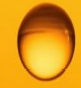

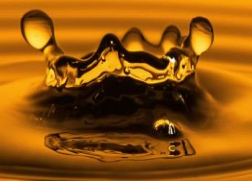